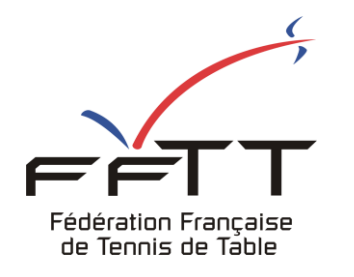

SPID V2

Fiche pratique

**Date :** Juin 2021

**Objet :** Mon Espace Club - Ré-affiliation de club

## Le pré-requis est de se connecter à Mon Espace Club SPID V2 : https://monclub.fftt.com/login

Une fois l'authentification réalisée, l'écran suivant apparaît :

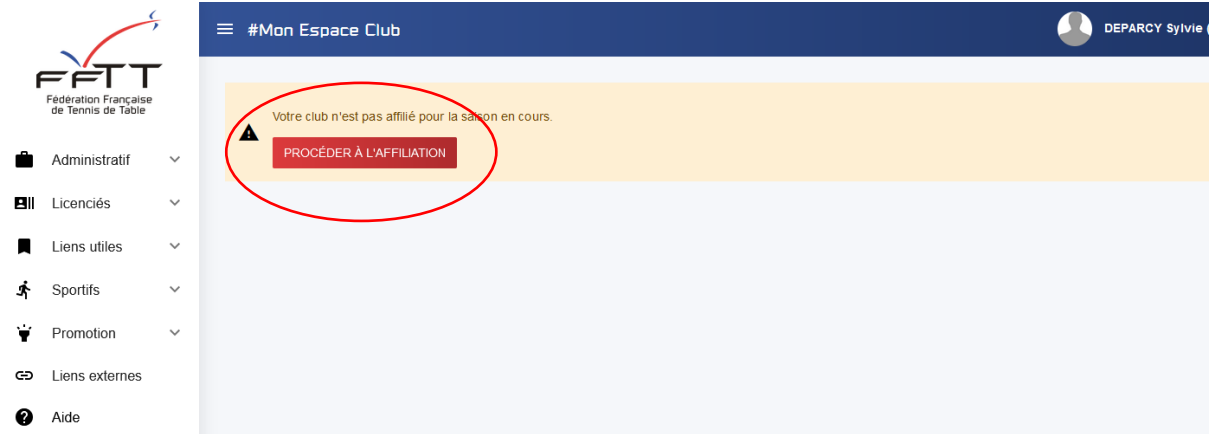

Cliquer sur le bouton rouge « Procéder à l'affiliation »

## **Rappel** :

- **Si vous modifiez le « nom court » de votre association, il est IMPERATIF qu'il soit compréhensible de tous. Il ne faut pas d'abréviation et que de préférencele nom de la commune soit conservé.** 

les licences des Président, Secrétaire et Trésorier doivent OBLIGATOIREMENT être de type c**ompétition (avec ou sans certificat médical).**

- **Les montants de la réaffiliation et des 3 demandes de licences des Président, Secrétaire et Trésorier seront mises sur la première facture Spid.**

Veuillez vérifier toutes les informations affichées.

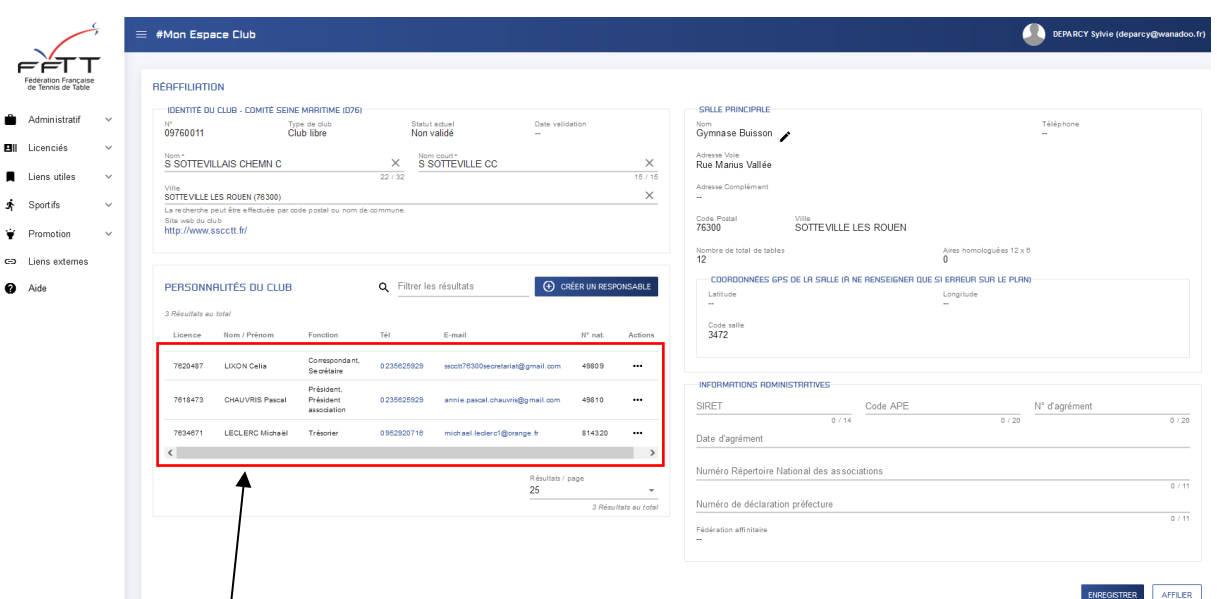

1 - Vérifier les personnalités du club (Président, Secrétaire, Trésorier)

2 – En cas de changement, vous avez la possibilité de modifier les fonctions existantes d'un responsable ou de

supprimer le responsable de la fiche club. Cliquer sur les 3 points **...** à droite (dézoomer si nécessaire)

- Si un responsable avait plusieurs fonctions (dans l'exemple ci-dessous : Président et responsable à la ligue), cliquer sur

« Modifier », puis de supprimer le ou les fonctions et cliquer sur « Enregistrer » ensuite.

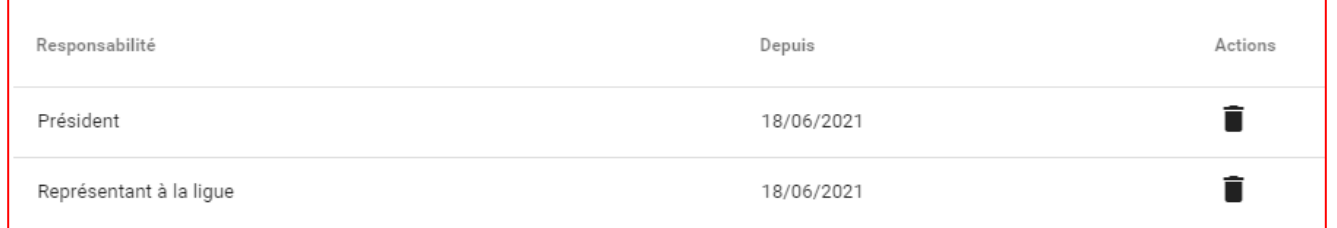

SUPPRIMER UN RESPONSABLE Êtes vous sûr de vouloir supprimer : "

ANNULER

 $\overline{\phantom{a}}$ 

**CONFIRMER** 

- Depuis la fiche club, il est également possible de supprimer le responsable :
	- $\circ$  Cliquer sur les points en face du nom :  $\Box$
	- o Puis cliquer sur « Supprimer » ; une demande de confirmation s'affichera
	- o Ensuite il faut ajouter le ou les responsables supprimés

## A noter :

A

Pour que l'affiliation soit possible, les 3 responsables du club doivent être positionnés. Dans le cas contraire, un message apparaîtra, en indiquant la ou les fonction(s) manquante(s) :

## Étapes manquantes:

· Les responsables Président, Secrétaire, Trésorier doivent être ajoutés

Pour créer un responsable :

**(+) CRÉER UN RESPONSABLE** 

 $\overline{\phantom{0}}$ 

- Cliquer sur le bouton bleu « Créer un responsable »<br>- Sur l'écran suivant pour rechercher la personne me
- Sur l'écran suivant, pour rechercher la personne, mettre le nom et le prénom **ou** le numéro de licence

Fonction\*

- Cliquer sur « rechercher » ; la personne demandée s'affiche
- Maintenant, il faut lui attribuer une fonction ; cliquer sur l'icône en face du nom
- Cliquer sur le menu déroulant « Fonction »
- Une liste déroulante apparait, cocher celle(s) voulue(s)
- Cliquer sur le bouton bleu « Enregistrer », en bas à droite de la fenêtre

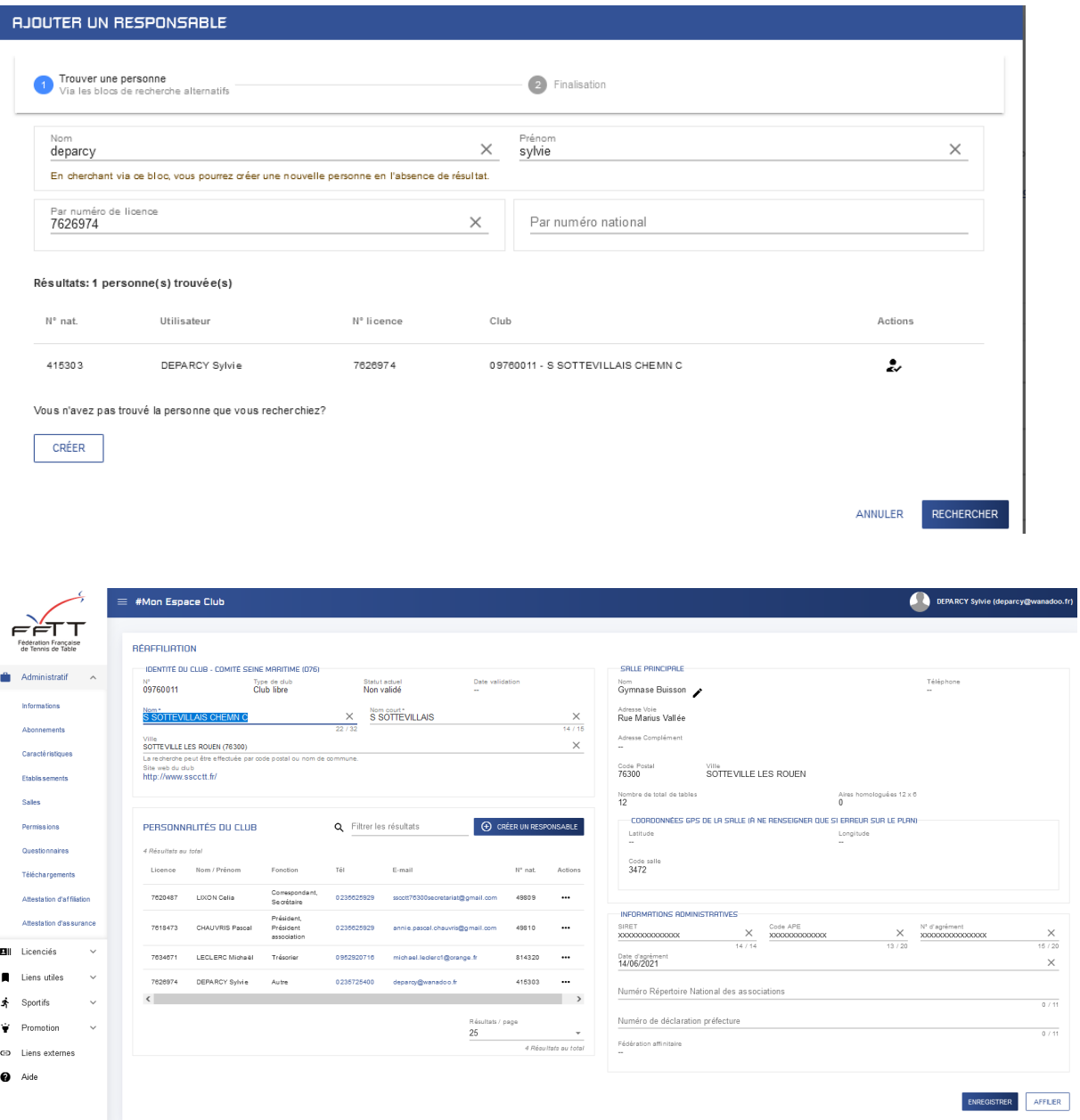

Lorsque la page club est complétée, avec toutes les informations attendues, vous pouvez cliquer sur la case « Affilier » en bas à droite

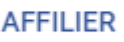

Un message de confirmation apparaît :

Réaffiliation enregistrée FERMER